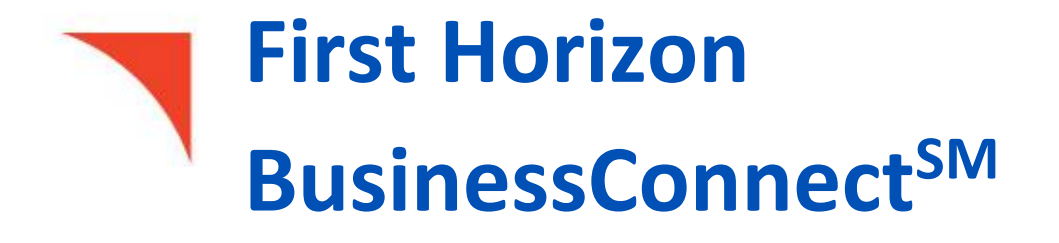

 $\epsilon$  , and Treasury Connection Reporting Page  $\epsilon$  and Transaction Reporting Page  $\epsilon$ 

Report Management

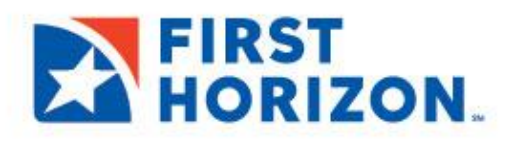

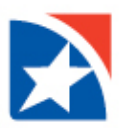

## **REPORT MANAGEMENT**

The Reports Management widget shows a list of reports available. By default, the widget is displayed on Account Center workspace.

#### **VIEW REPORTS**

- 1. Click **Accounts** in the menu on the left-hand side.
- 2. Navigate to the **Reports Management** widget.

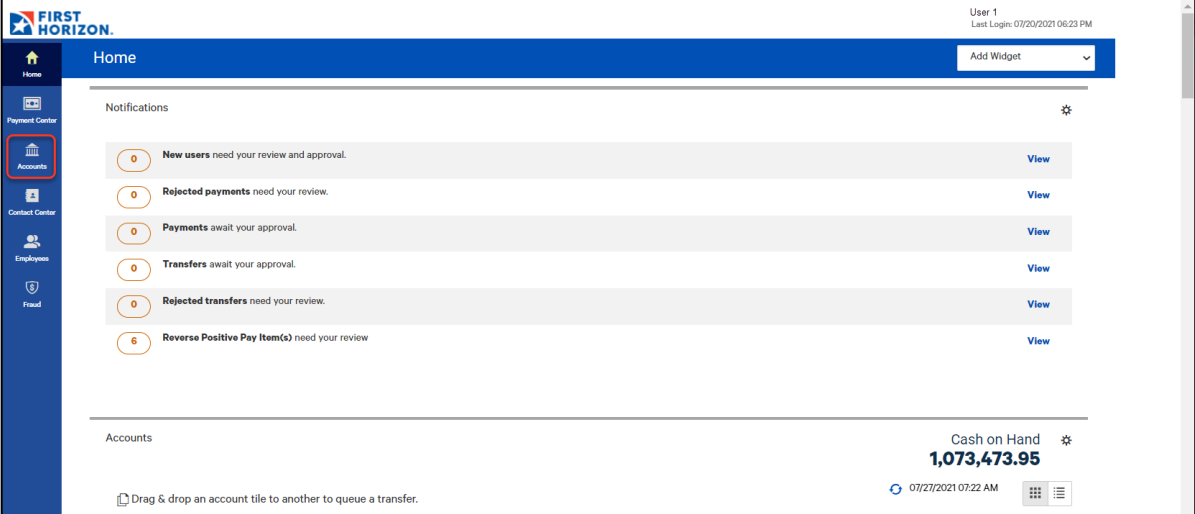

3. Select **View** in the Actions column for the report you would like to view.

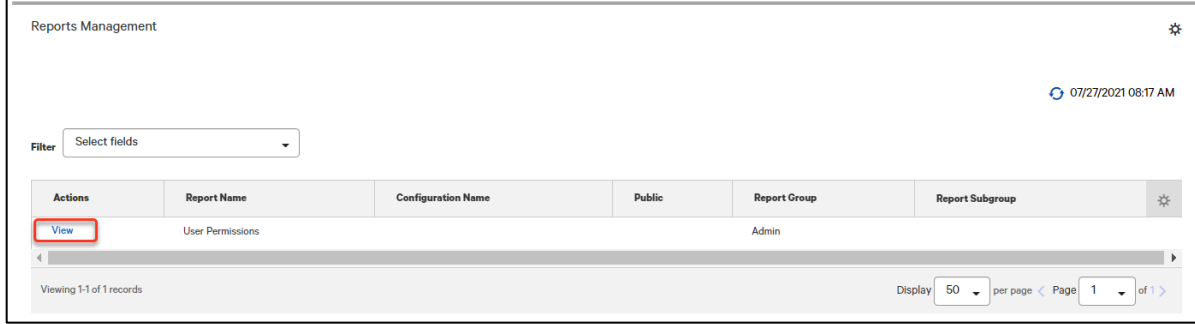

4. The system displays the appropriate report criteria selection.

## **Notes**

The View option for some reports will display a configuration screen where you can filter the data you would like to view in the report. Set the filter criteria by expanding a section and entering or selecting the appropriate data. You can save the filter criteria by clicking **Save**.

When you are ready to view the report, click **Run Report**.

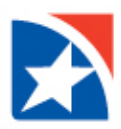

# **SPECIAL REPORTS**

Special Reports are reports generated by an external/third party application. By default, the widget is displayed on the Account Center workspace and provides reports with a date of today.

## **To view a special report:**

- 1. Click **Accounts** in the menu on the left- hand side.
- 2. Navigate to the **Special Reports** widget.
- 3. Search for reports by clicking the **Edit** link.

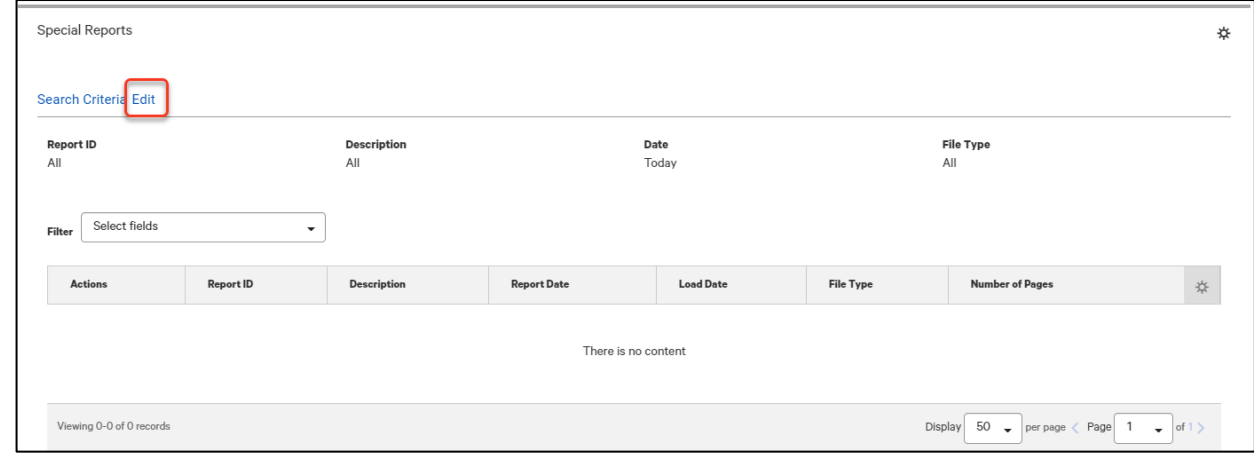

- 4. Select or enter search criteria.
	- a. Report ID
	- b. Description
	- c. Date (**Report Date** or **Load Date**) Click the appropriate radio button, and then use the calendar icon to select a date or date range.
	- d. File type: either **Data File** or **Report**.

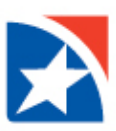

## 5. Click **Search**.

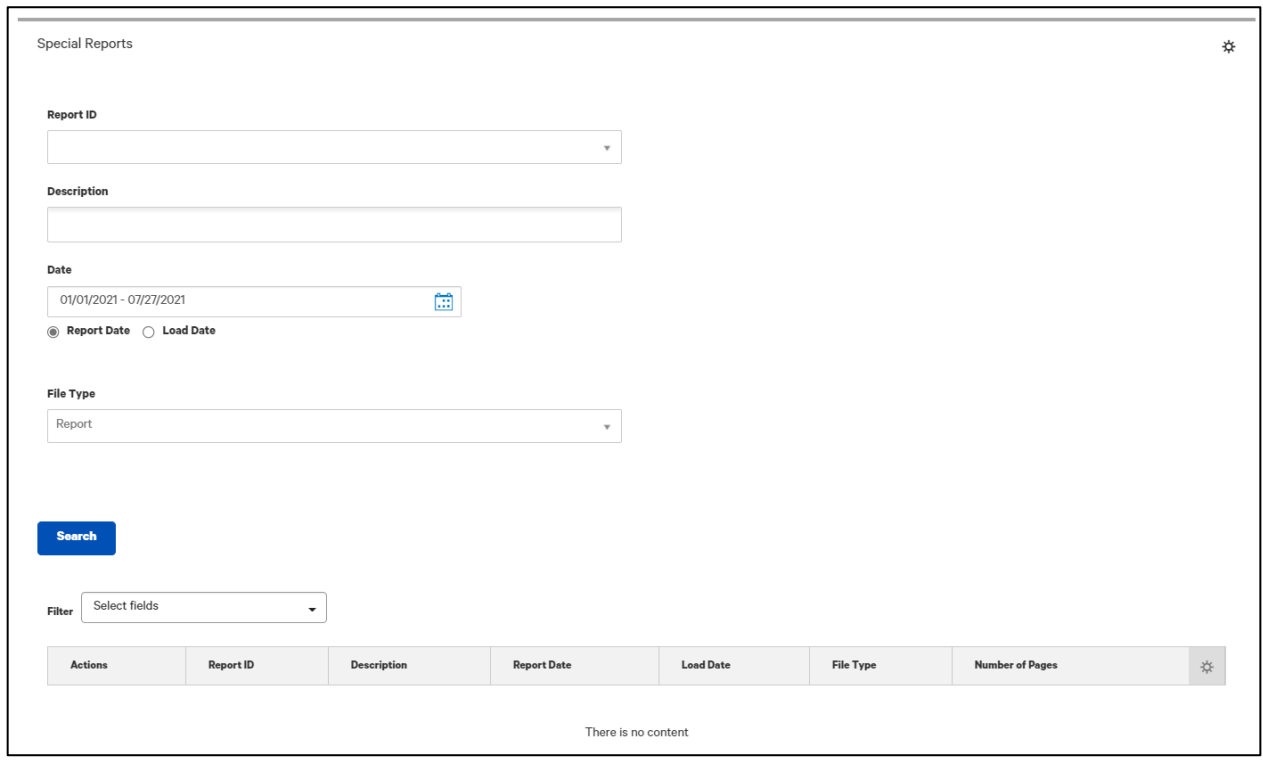

- 6. Do one of the following:
	- If the type is *Data File*, select **Download** in the **Actions** column to save or download a copy of the file.
	- If the type is *Report*, select **View** in the **Actions** column to see the report onscreen.

To initiate another search, click the **Edit** link and enter or select your search criteria.